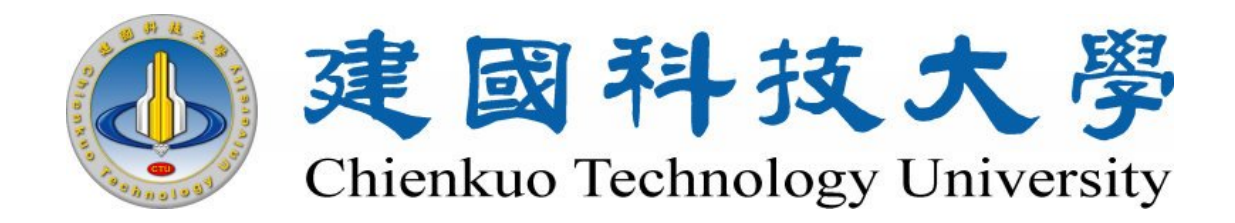

# Google 電子郵件服務使用說明

目錄

## 內容

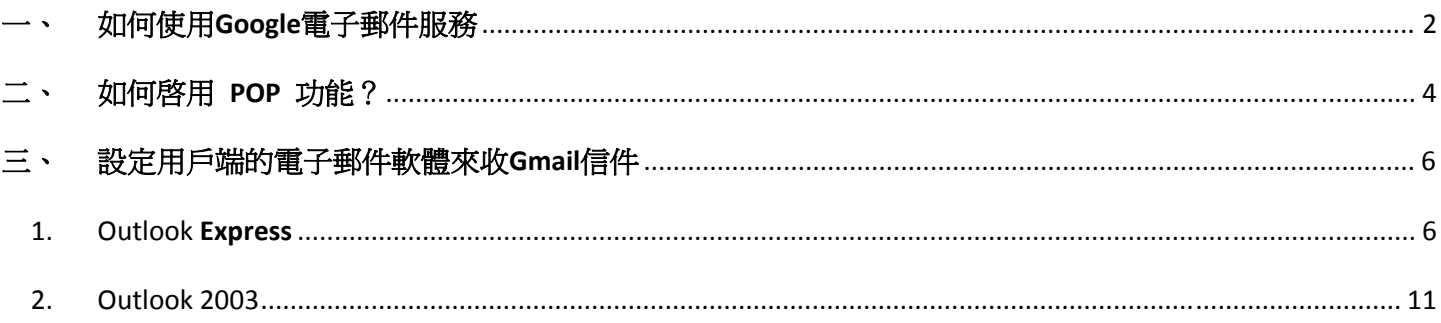

## <span id="page-1-0"></span>一、 如何使用 **Google** 電子郵件服務

1. 進入網址:http://www.stu.ctu.edu.tw/到建國科技大學 Google 電子郵件服務首頁。

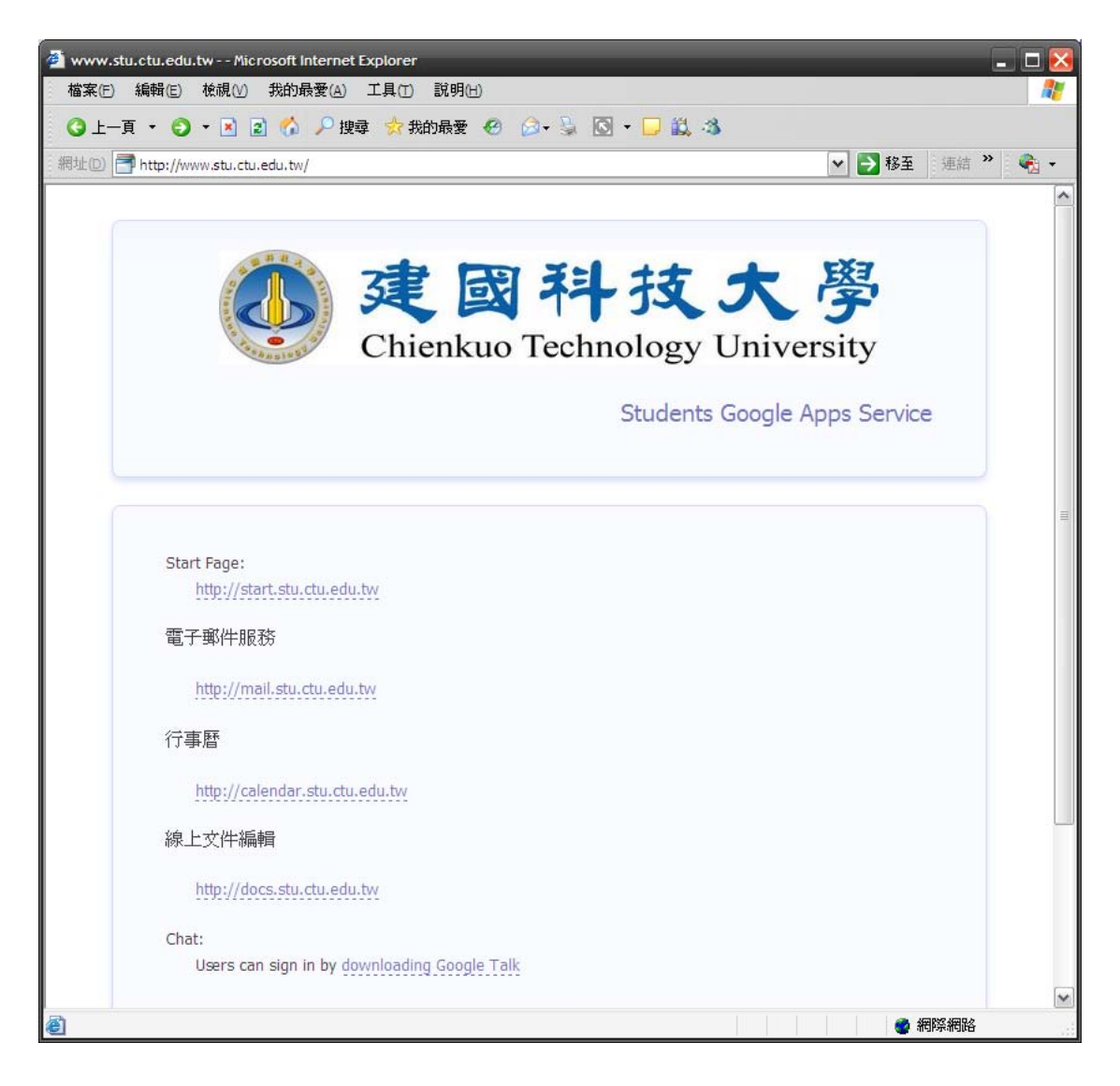

#### Students Google Apps Service

Start Page:

http://start.stu.ctu.edu.tw

電子郵件服務:

http://mail.stu.ctu.edu.tw

行事曆:

http://calendar.stu.ctu.edu.tw

線上文件編輯:

http://docs.stu.ctu.edu.tw

協作平台:

http://sites.stu.ctu.edu.tw

Google Talk:

Users can sign in by downloading Google Talk

Computer Center of Chienkuo Technology University

點選電子郵件服務 http://mail.stu.ctu.edu.tw 選項

3. 接下來在電子郵件服務頁面,請使用你的登入帳號和密碼登入,帳號為學號,密碼為身分證字號。

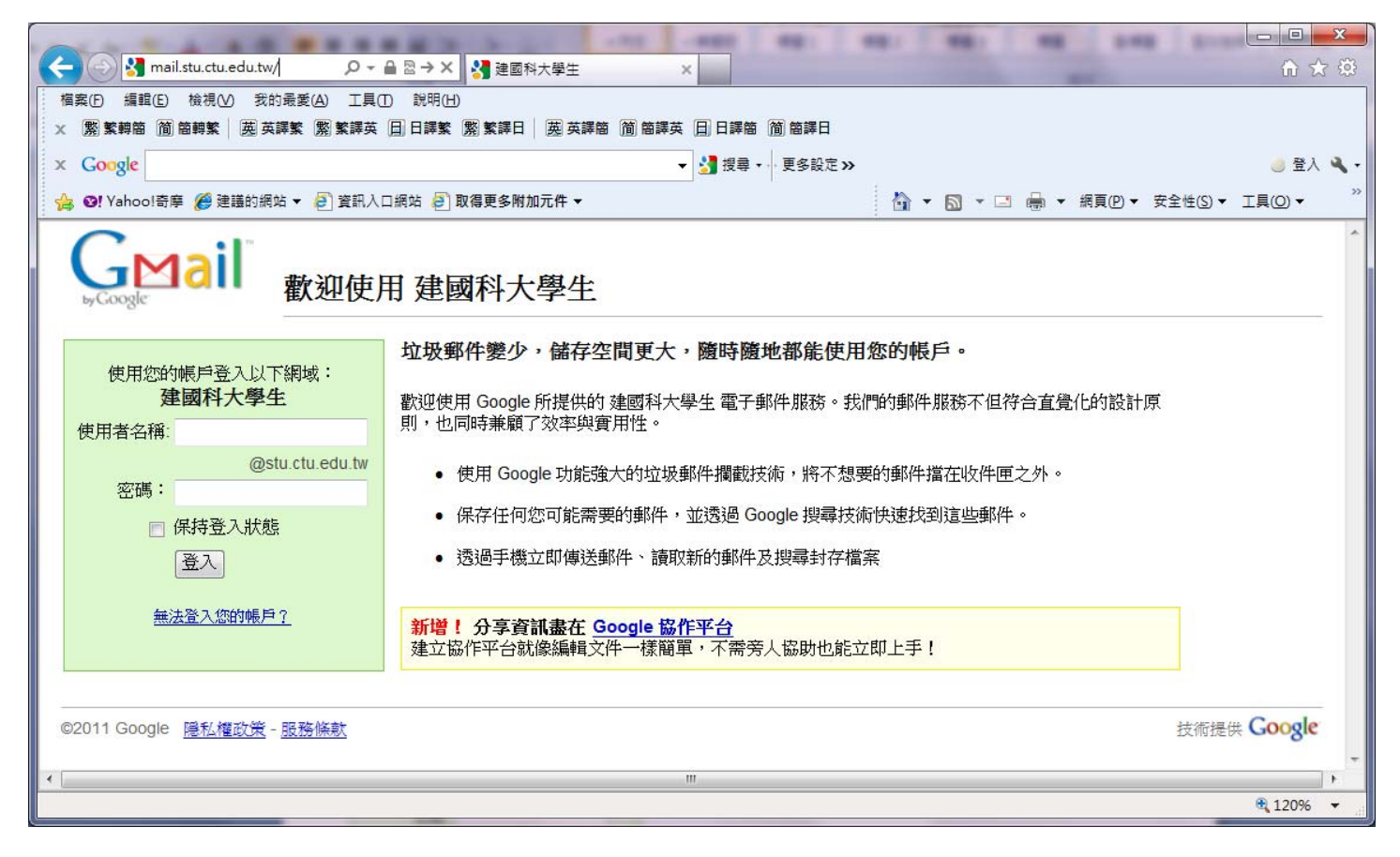

#### 請使用你的登入帳號和密碼登入

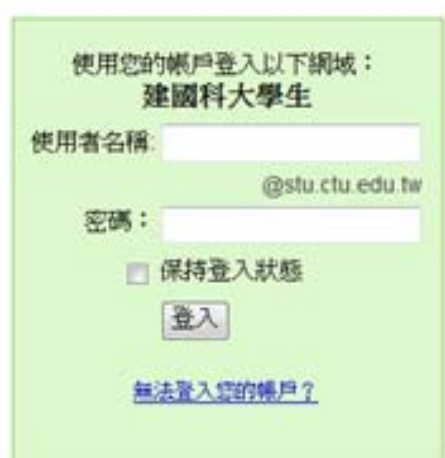

<span id="page-3-0"></span>第一次登入畫面

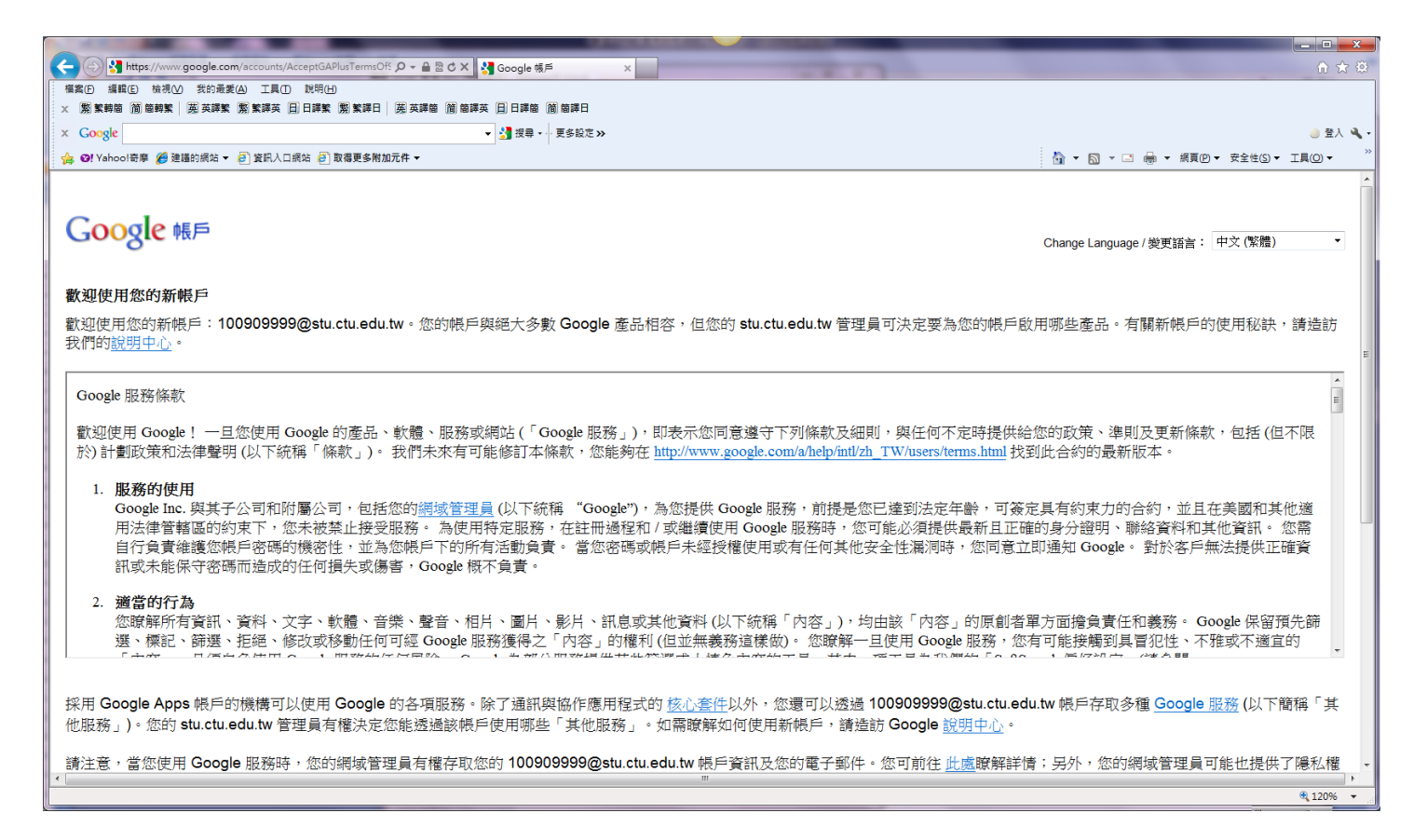

## 4. 登入成功後,即可使用 Gmail 郵件。

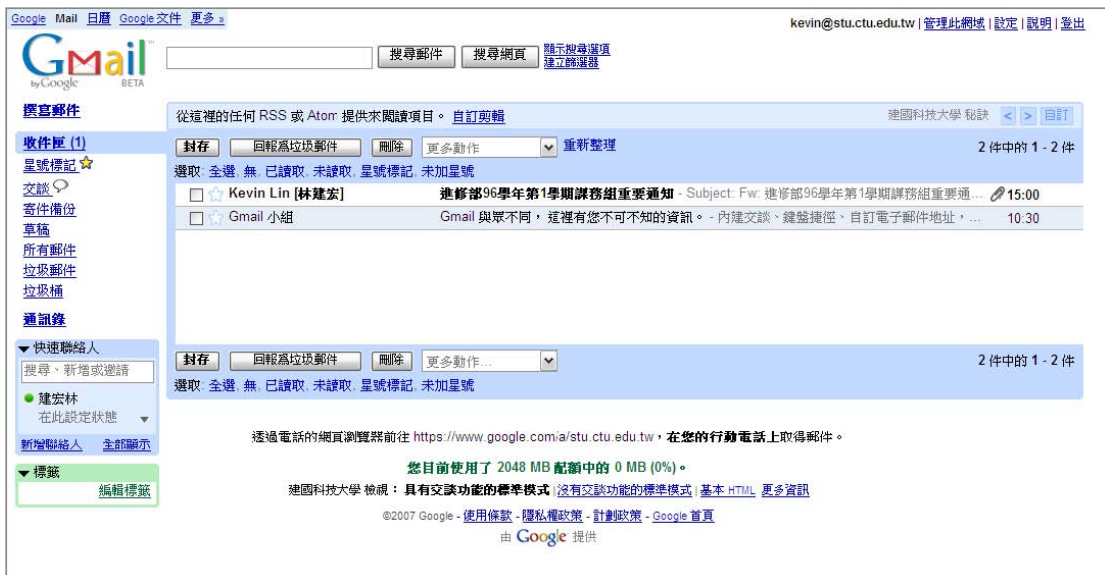

#### 二、 如何啟用 **POP** 功能?

POP,或是 Post Office Protocol (郵局通訊協定),可讓您從 Gmail 的伺服器下載郵件到您的電腦,以便您 能使用如 Microsoft Outlook Express 或 Netscape Mail 的程式讀取郵件。

您可以使用支援 POP 的用戶端或裝置取得 Gmail 郵件,例如 Microsoft Outlook 或 Netscape Mail。

若要在 Gmail 帳戶中啟用 POP:

- 1. 登入您的 Gmail 帳戶。
- 2. 按一下任何 Gmail 網頁右上方的 [郵件設定]。

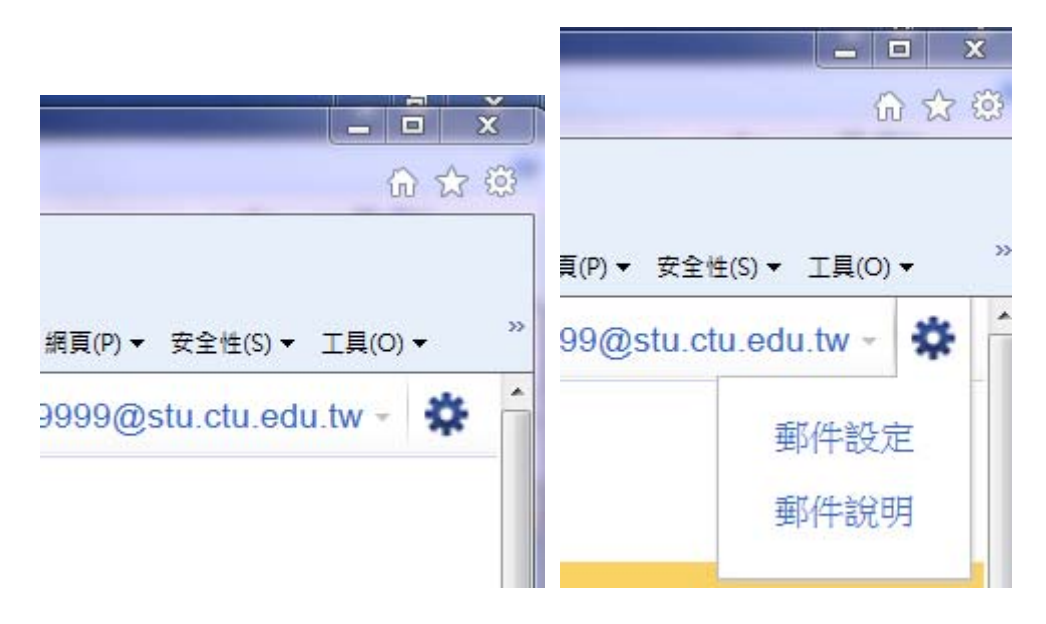

按一下橙色 [郵件設定] 方塊中的 [轉寄和 POP]。

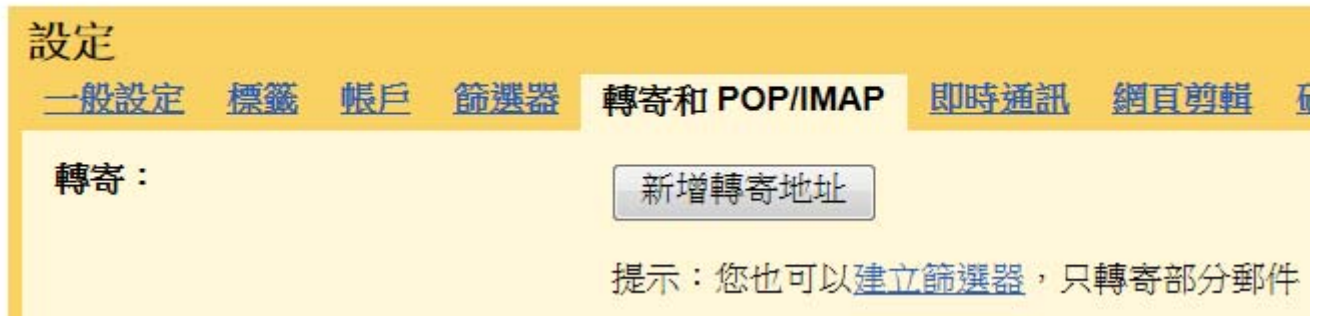

4. 選取 [對所有郵件啟用 POP 功能] 或 [僅針對現在起所收到的郵件啟用 POP 功能]。

選擇您要 Gmail 郵件在使用 POP 存取後所要採取的動作。

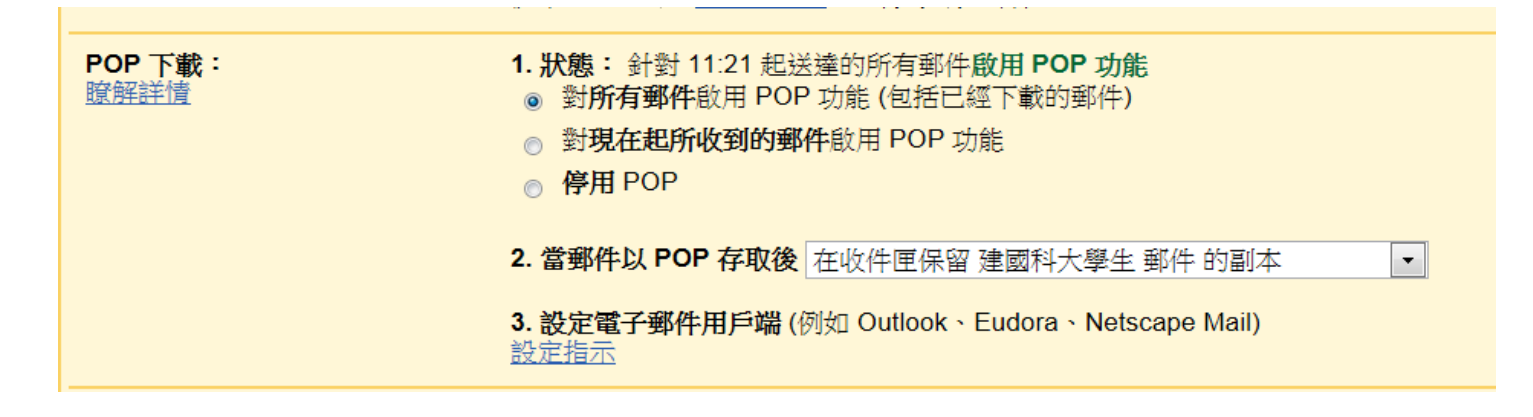

1. 設定您的 POP 用戶端,然後按一下 [儲存變更]。

<span id="page-5-0"></span>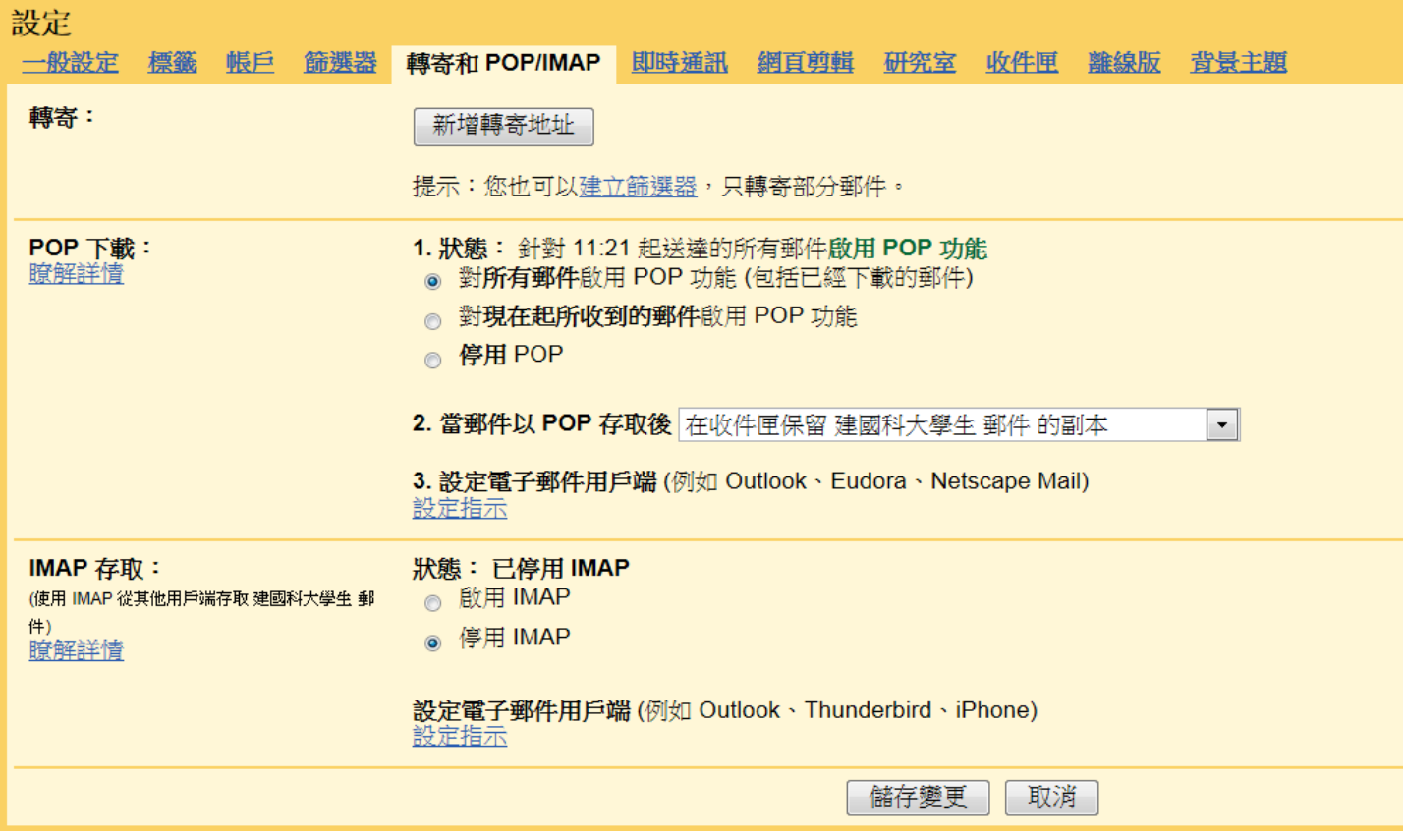

#### 三、 設定用戶端的電子郵件軟體來收 **Gmail** 信件

在啟用 Gmail 帳戶的 POP 功能後,請設定您的郵件用戶端或無線裝置,以下載 Gmail 郵件。

用戶端電子郵件軟體詳眾多,在這些僅以Outlook Express 和 Outlook 2002 來設定作介紹,其他請參閱 [http://mail.google.com/support/bin/answer.py?hl=zh](http://mail.google.com/support/bin/answer.py?hl=zh-TW&ctx=mail&answer=12103)‐TW&ctx=mail&answer=12103 手動設定您的用戶端

#### 1. Outlook **Express**

開啟 Outlook Express。

按一下 [工具] 功能表,然後選取 [帳號…]。

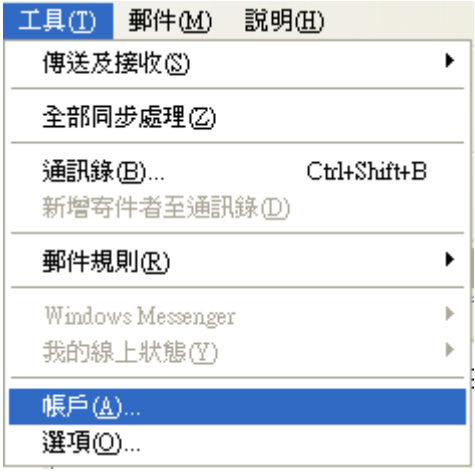

按一下 [新增],然後按一下 [郵件...]。

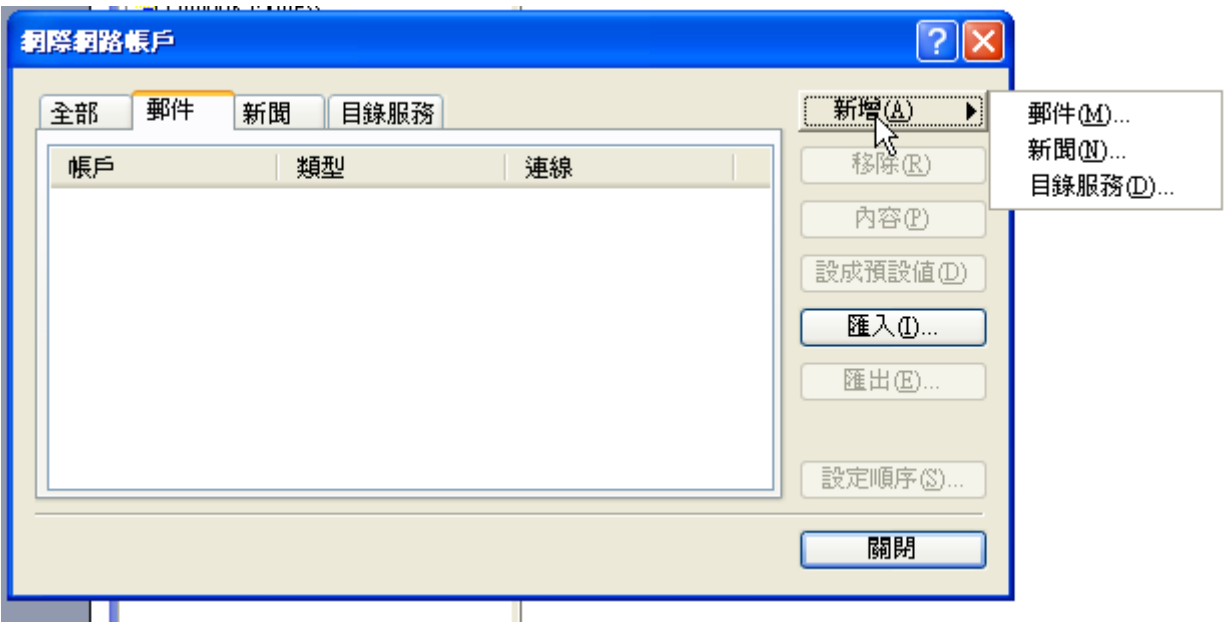

在 [顯示名稱:] 欄位中輸入您的姓名。

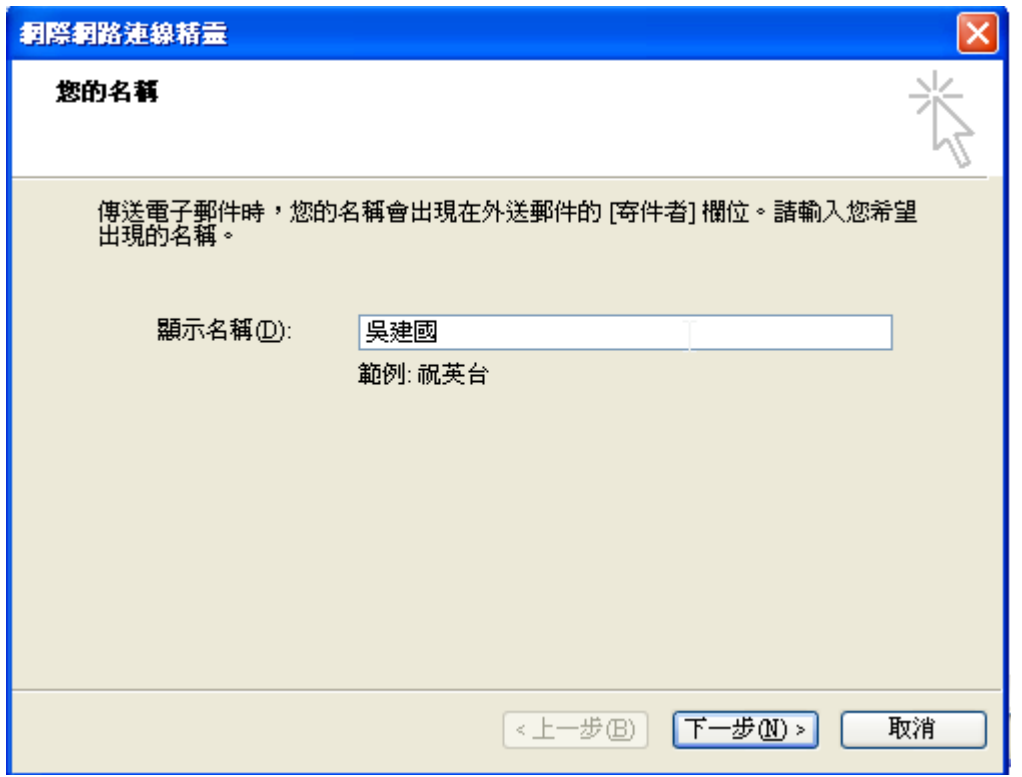

在 [電子郵件地址:] 欄位中輸入您的完整 Gmail 電子郵件地址 (學號@stu.ctu.edu.tw),然後按 [伺服器] 標籤。[例:100x0xxxx@stu.ctu.edu.tw]

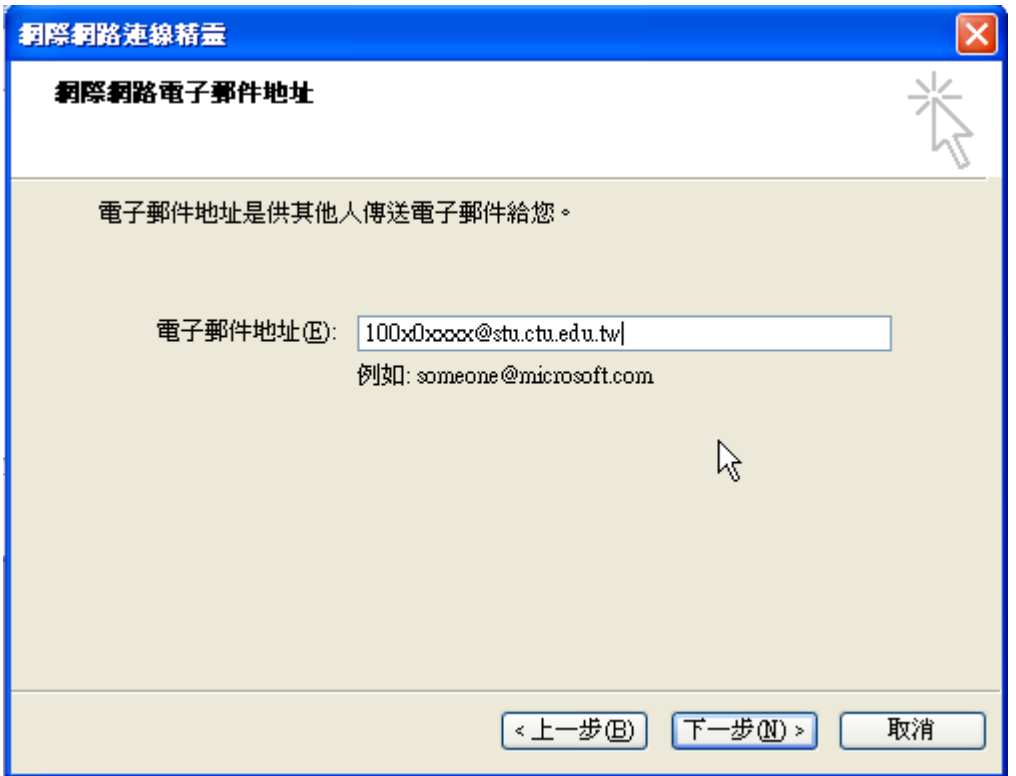

在 [內送郵件 (POP3、IMAP 或 HTTP) 伺服器:] 欄位中輸入「pop.gmail.com」。在 [外寄郵件 (SMTP) 伺 服器:] 欄位中輸入「smtp.gmail.com」。

在 [帳戶名稱:] 欄位中輸入您的 Gmail 使用者名稱 (包括「@stu.ctu.edu.tw」)。在 [密碼:] 欄位中輸 入您的 Gmail 密碼。

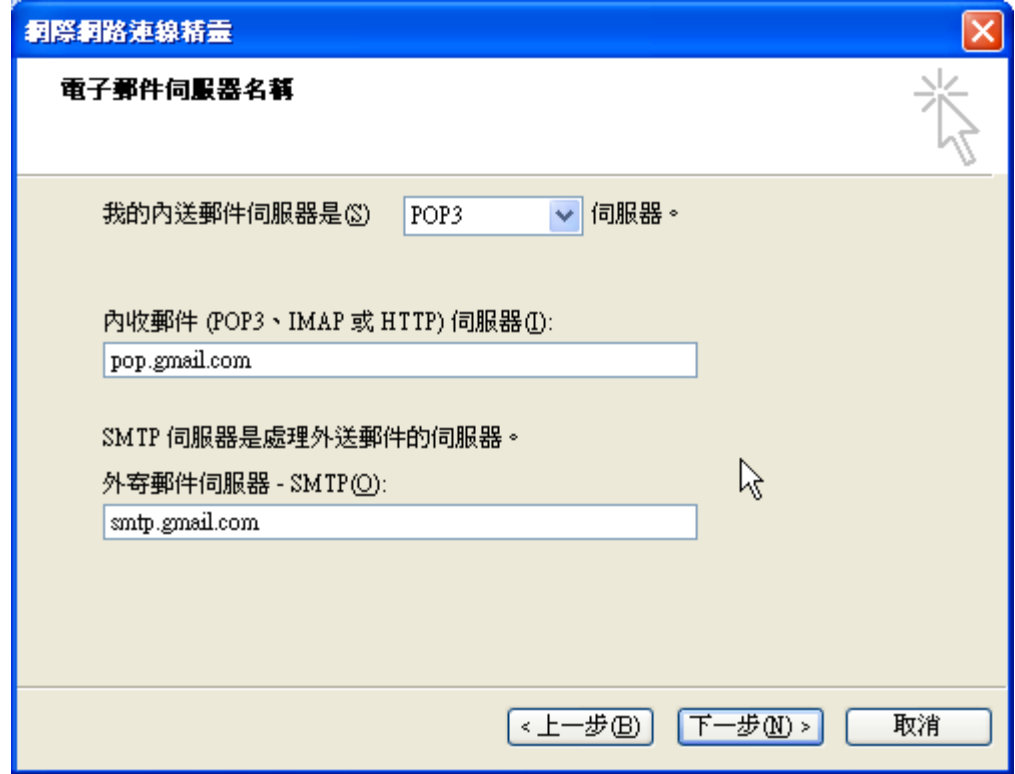

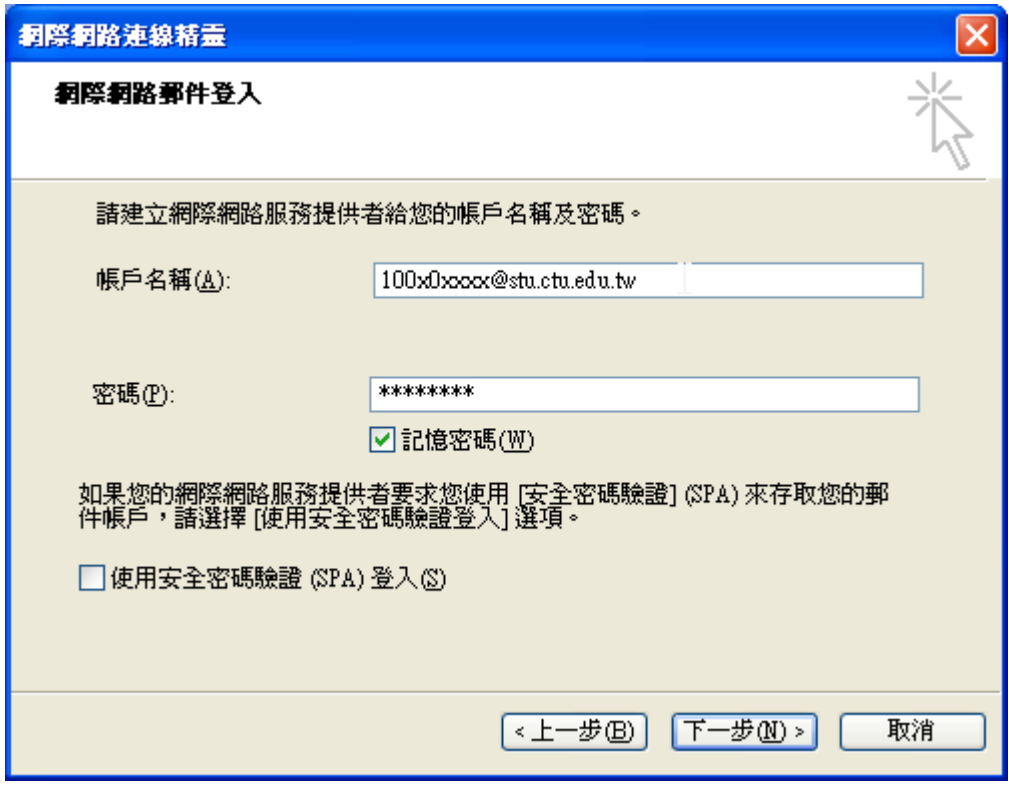

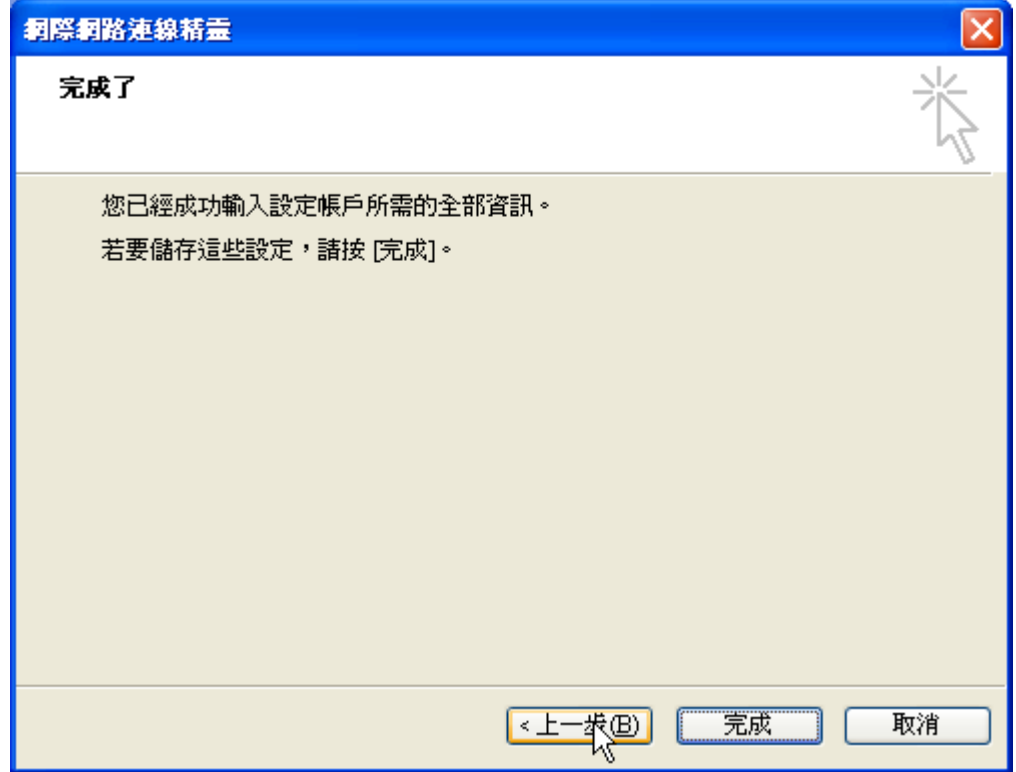

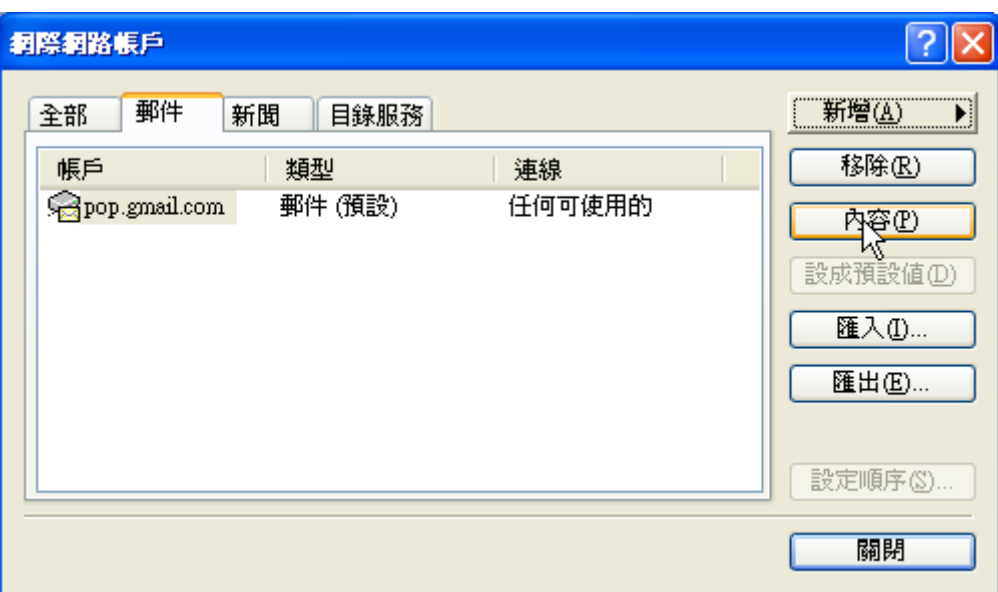

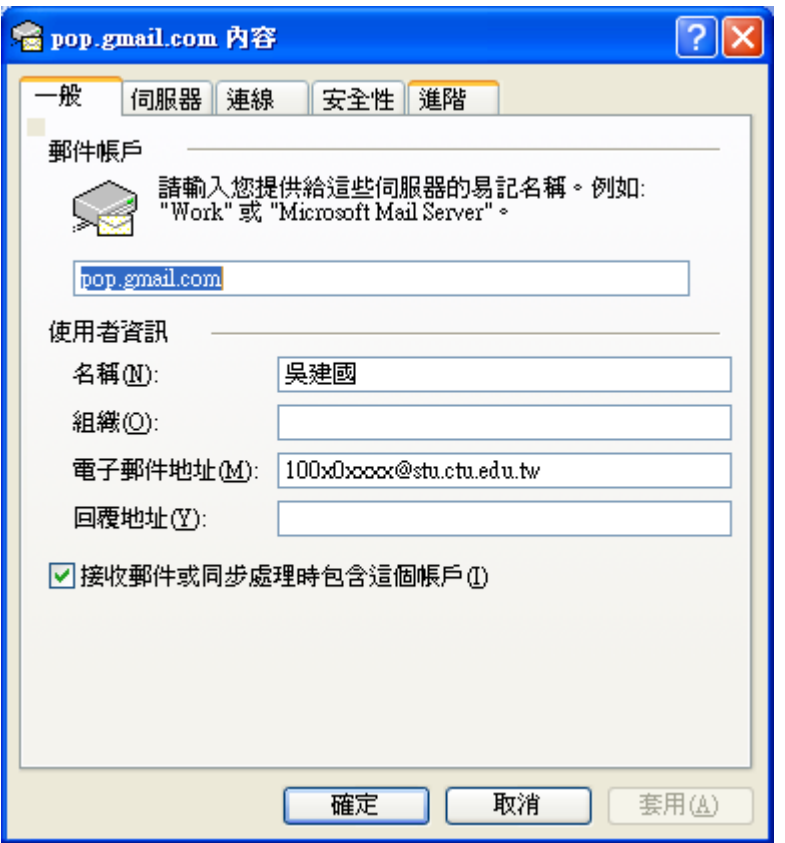

按一下 [進階] 標籤。

在 [外寄郵件 (SMTP)] 底下,勾選 [這個伺服器需要安全連線 (SSL)] 旁邊的方塊。

在 [外寄郵件 (SMTP):] 欄位中輸入「465」。

在 [內送郵件 (POP3)] 底下,勾選 [這個伺服器需要安全連線 (SSL)] 旁邊的方塊。通訊埠將變更為 995。

## <span id="page-10-0"></span>按一下 [確定]。

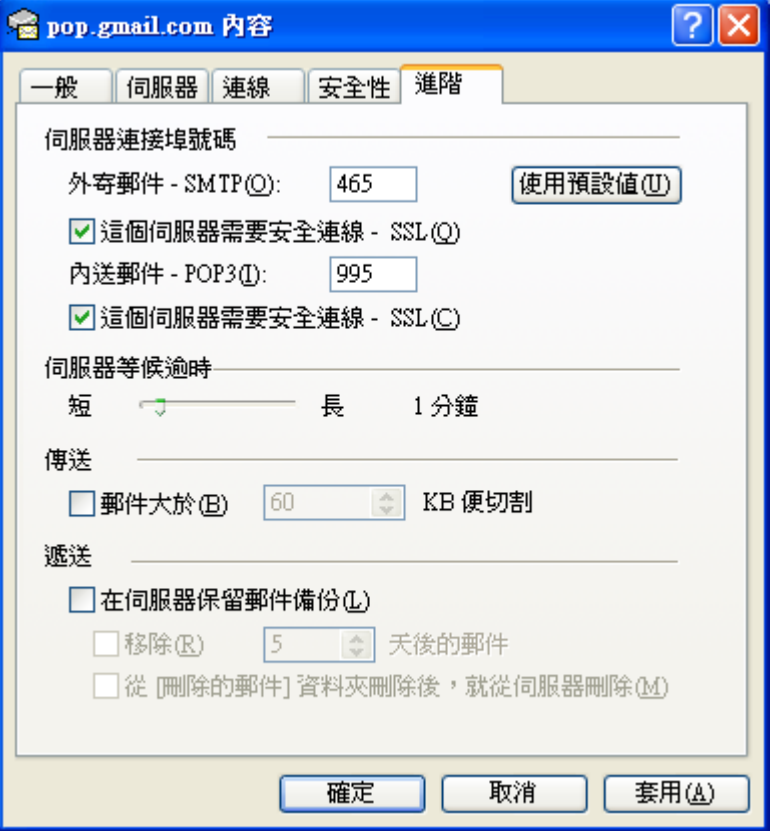

恭喜!您現在已完成設定您的用戶端,可以開始傳送及接收 Gmail 郵件。

新增! 與 網站 共用的綜合資訊

建立協作平台就像編輯文件一樣簡單,不需旁人協助也能立即上手!

準備好一個空間,將團隊需要共用的文件、影片、相片、日曆和附件等資訊通通放進來。

邀請同事、同學或整個組織共同協作平台,讓它時時更新。 還能隨心所欲,讓更多人或少數人看到您 的協作平台。

2. Outlook 2003

開啟 Outlook 2003。

按一下 [工具] 功能表,然後選取 [電子郵件帳號]。

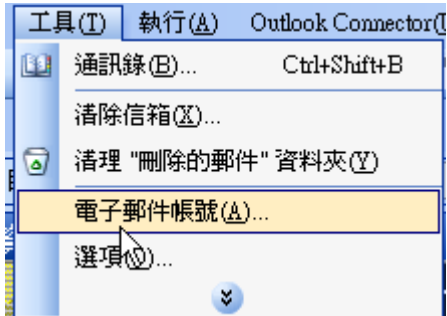

勺選新增電子郵件帳號

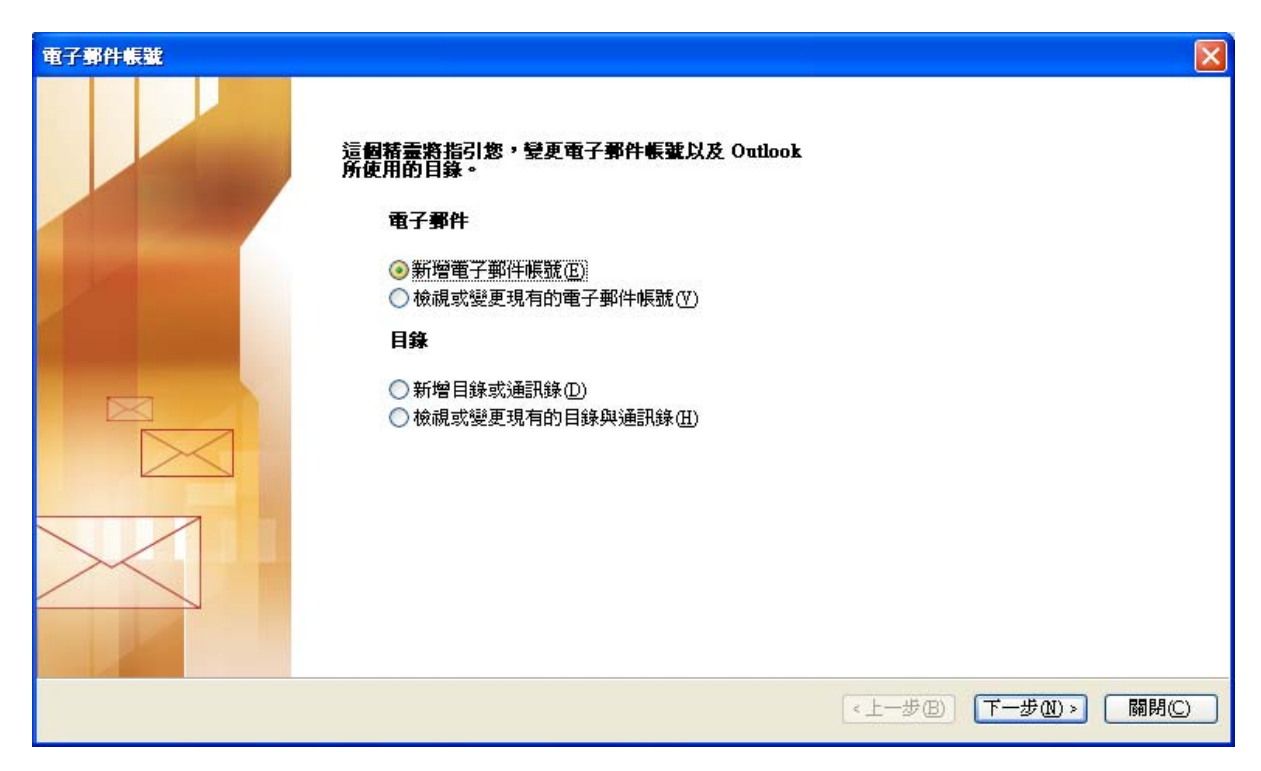

勺選 POP3

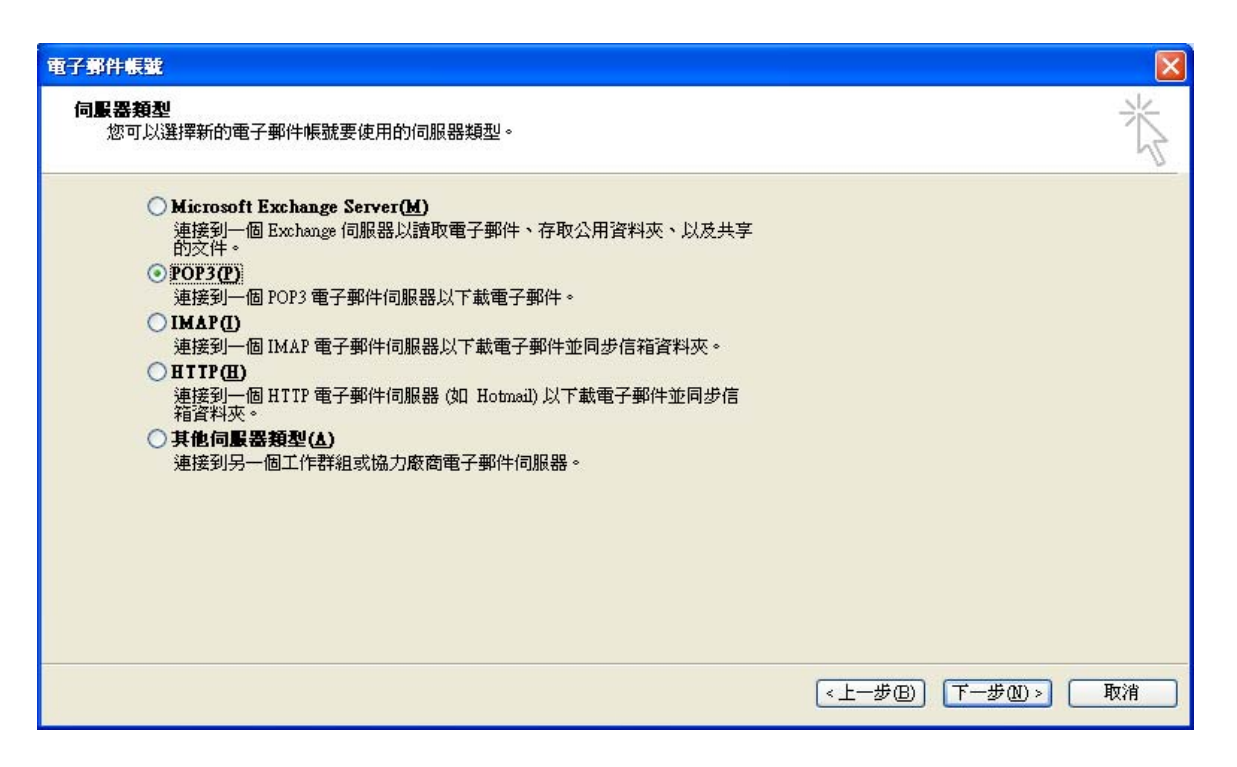

在 [您的名稱:] 欄位中輸入您的姓名。

在 [電子郵件地址:] 欄位中輸入您的完整 Gmail 電子郵件地址 (學號@stu.ctu.edu.tw),然後按 [伺服器] 標籤。[例:100x0xxxx@stu.ctu.edu.tw]

在 [內送郵件 (POP3、IMAP 或 HTTP) 伺服器:] 欄位中輸入「pop.gmail.com」。在 [外寄郵件 (SMTP) 伺 服器:] 欄位中輸入「smtp.gmail.com」。

在 [使用者名稱:] 欄位中輸入您的 Gmail 使用者名稱 (包括「@stu.ctu.edu.tw」)。在 [密碼:] 欄位中輸 入您的 Gmail 密碼。

再按其他設定進入進階設定

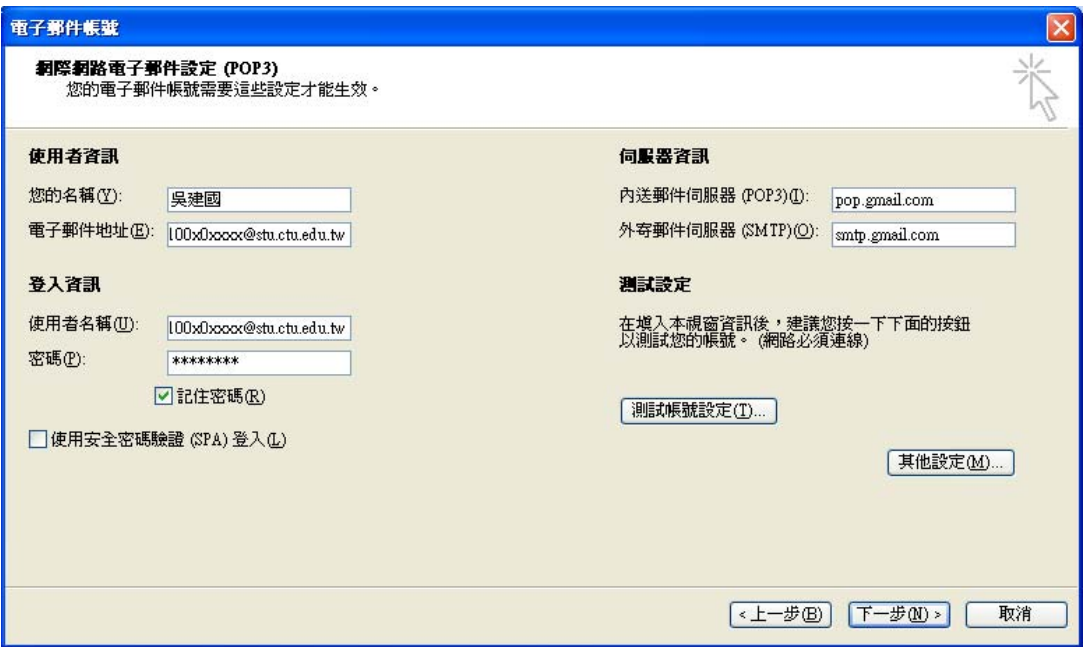

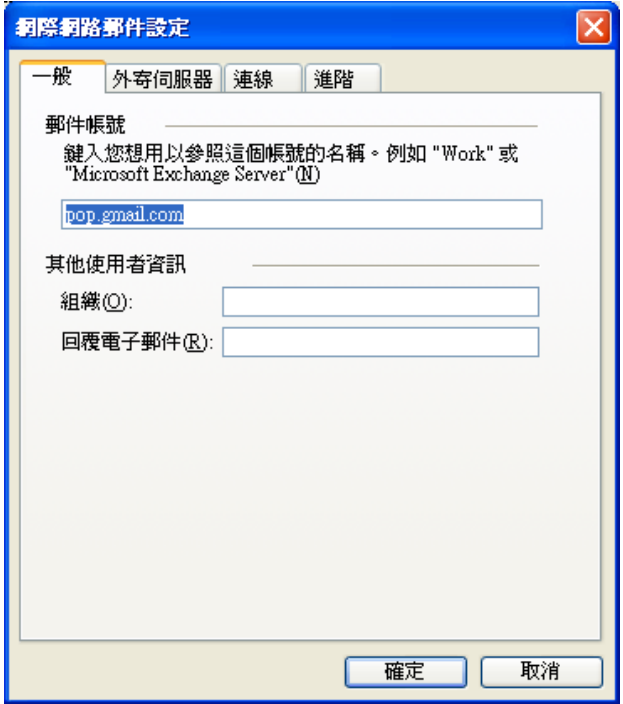

按一下 [進階] 標籤。

在 [外寄郵件 (SMTP)] 底下,勾選 [這個伺服器需要安全連線 (SSL)] 旁邊的方塊。

在 [外寄郵件 (SMTP):] 欄位中輸入「465」。

在 [內送郵件 (POP3)] 底下,勾選 [這個伺服器需要安全連線 (SSL)] 旁邊的方塊。通訊埠將變更為 995。

按一下 [確定]。

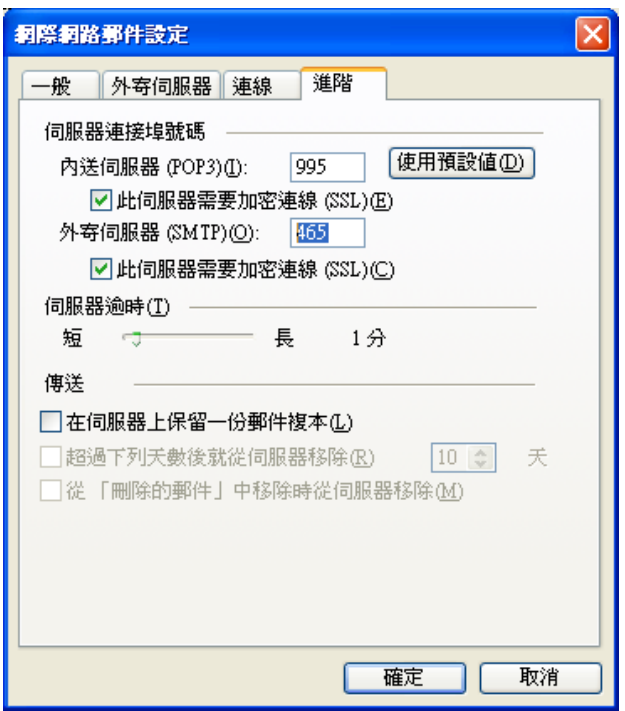

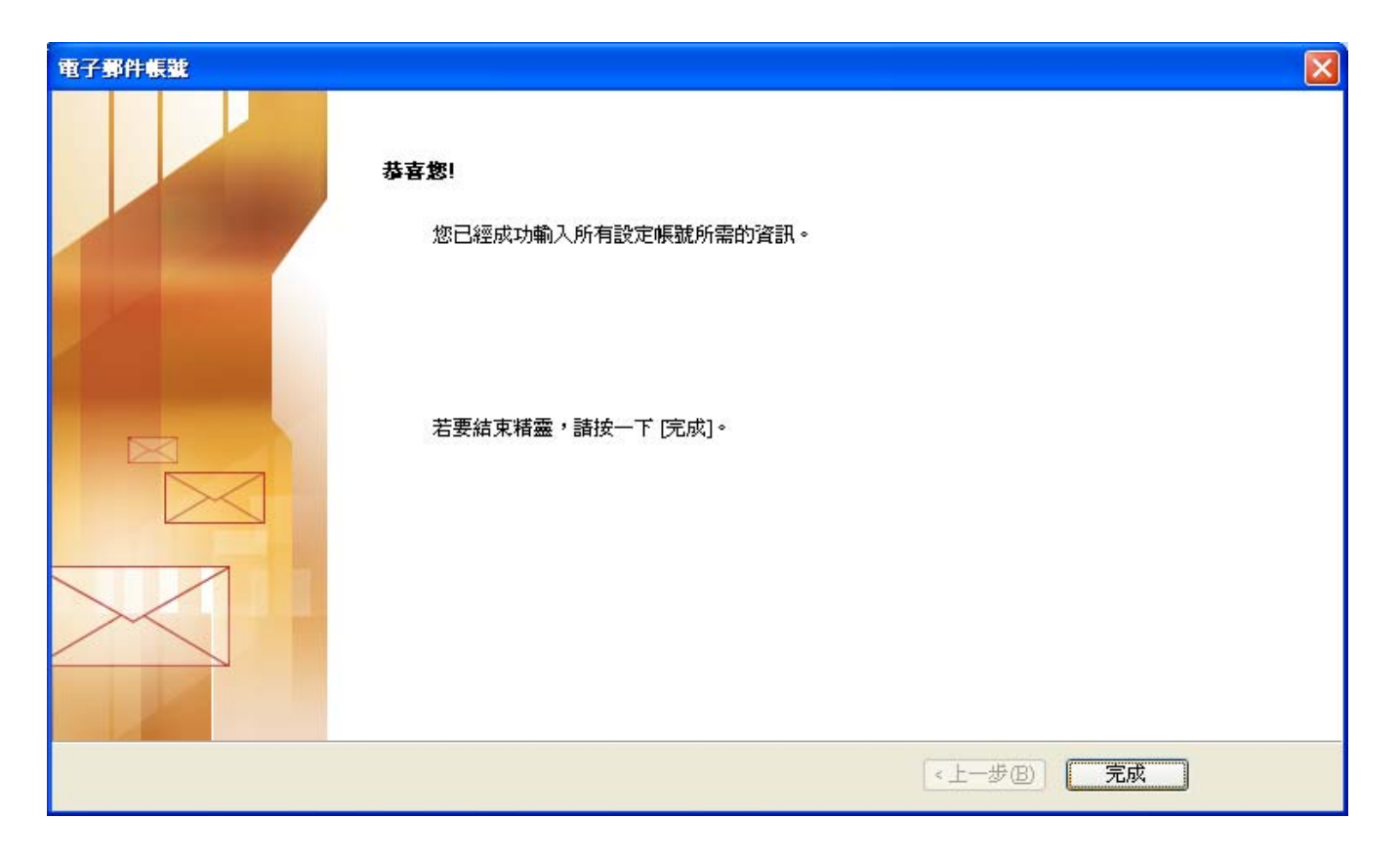